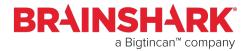

#### **Best Practices for Video**

#### Introduction

Videos can be incorporated as a part of your Brainshark presentation. Videos uploaded to Brainshark via the Things you can do menu > Upload Video, or the Add Slide > Add Video Slide feature, play in the slide area as a part of your presentation. This document will assist both those creating the video for use in Brainshark and those who will be adding the video to a Brainshark presentation.

#### Adding a Video Slide to Brainshark

To create a new video presentation, select **Upload Video** from the Things you can do menu.

Or follow these easy steps to add a video or web slide to an existing presentation.

| Step | Action                                                                                                    |
|------|----------------------------------------------------------------------------------------------------|
| 1    | Find the appropriate presentation and click <b>Edit</b> .                                                                        |
| 2    | On the <i>Things you can do</i> menu, click <b>Add Slides</b> .                                                                  |
| 3    | Click Add Video Slide.                                                                                                    |
| 4    | Browse for and select the video file.                                                                                            |
| 5    | Enter a <b>Title</b> . You can change it later if you need to.                                                                   |
| 6    | Click <b>Save.</b> The video slide will be added to the end of the presentation; drag and drop it to the desired slide position. |

#### Video Tips for the Brainshark Author

- To ensure the best quality, supply a video in its original format. The fewer changes and edits, the better the resulting quality will be.
- The single video file upload limit is 500MB that can be uploaded to Brainshark.
- The optimal ration of the video is 4:3 or 16:9.
- Test the video file in Brainshark to be sure it plays as expected.
  Playback of the video outside of Brainshark is NOT representative of how it will play inside the Brainshark viewing console.

Continued on next page

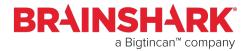

## Best Practices for Video, Continued FAQs

### What video files play in Brainshark?

There are over 100 types of video that can be uploaded into Brainshark and will be converted into our player. These include types like .mp4 .flv, .avi, .mov, .wmv, .rm, and many more.

**Note**: We do not support Microsoft Live MeetingTM or Citrix GoToMeetingTM codecs; in other words, if you record a live meeting using these tools and then download the video recording, it cannot be uploaded to Brainshark.

### What bitrate should be used?

Videos should be optimized based on resolution (horizontal and vertical pixel size), frame rate, audio quality, and compression settings rather than bit rate alone.

# How can I make my video files play better in Brainshark?

Here are a few tips to make your video files play better in Brainshark:

- Lower the Resolution (horizontal and vertical pixel size) of the video.
- Lower the audio sampling rate and convert the audio to mono.
  This will create acceptable audio while maintaining minimum file size. Try a sampling rate of 22050 Hz, 16 bit, mono and a bit rate of 96 kbps for most video files.
- Lower the video frame rate.
- Lower the video bitrate.

How can I make my uploaded .mp3 audio files play better in Brainshark?

Lower the audio sampling rate and convert the audio to mono. Try a sampling rate of 22050 Hz, 16 bit, mono and a bit rate of 64 kbps for voice recordings. This will create acceptable audio while maintaining minimum file size.

Continued on next page

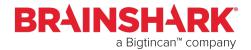

#### Best Practices for Video, Continued

### What is the maximum size?

The maximum size for an audio or video file is 500MB, but we recommend that files be kept as small as possible to insure optimum playback results.

# Are there any special considerations when creating videos for use in Brainshark?

Since the default Brainshark player has an aspect ratio (the ratio of the width to the height) of 4:3, videos designed for that player should be created with an aspect ratio of 4:3 to ensure the best viewing experience. However, there is an alternate 16:9 Brainshark player available that will accommodate videos captured with a 16:9 ratio. Please contact your Company Administrator or Brainshark Support for more information on enabling this feature on your site.

## Why doesn't my video start playing right away?

A small amount of the video needs to download before the player begins to display the video. This pause can be momentary, or as much as several seconds, depending on the viewer's internet connection.

# How can I make my smaller video play at its original size?

Ensure the "Preserve original width and height of the video" checkbox is selected in the "Edit Attachment" tab in Brainshark to play your video in its original size.

# Why does my video look choppy when I view it in Brainshark?

If the video file is too large or encoded with quality settings that are too high for the internet connection to handle, the video could look 'choppy'. First, try lowering the resolution (horizontal and vertical pixel size) of the video, then lowering the frame rate of the video, and lowering the sampling rate of the audio and converting the audio to mono. Next, try lowering the quality or compression settings when the video is encoded.

#### Resources

Should you have questions or need assistance, please contact our Support Team Monday – Friday 8:00 AM – 9:00 PM Eastern.

Email: Support@brainshark.com

Phone: 781-370-8222